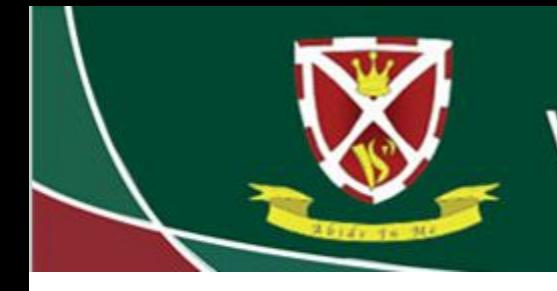

**Striving for** Excellence

# **Using Edulink to view Attendance**

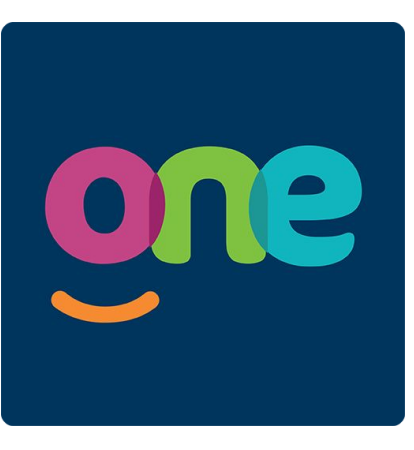

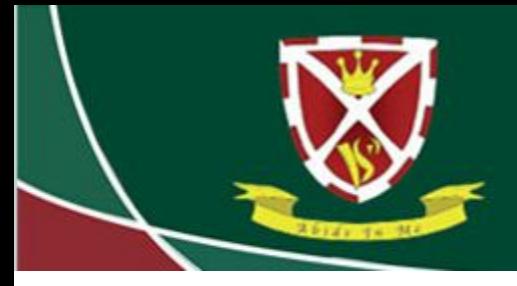

#### **Striving for** Excellence

Log in to Edulink using your username and password.

#### https://edulinkone.com/#!/login?code=vyners

If you do not know your Edulink details, click on "Reset Login" and enter your email address that the school has on record. This will then send you your details by email. Please check your Spam/Junk folder.

If you still have issues, please email office@vynersschool.org.uk

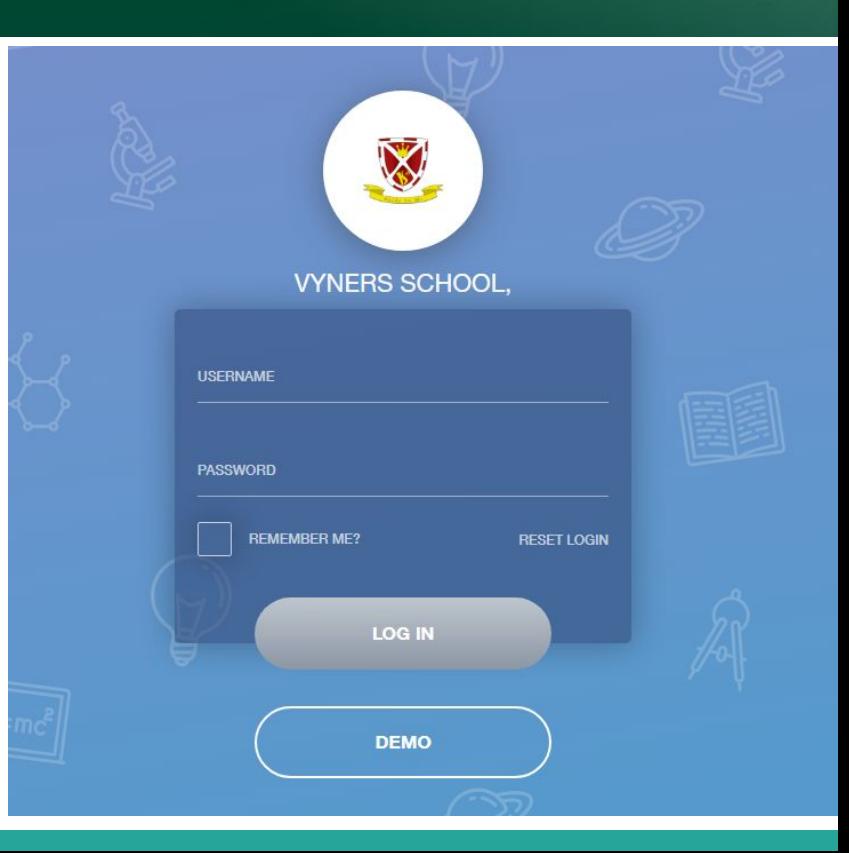

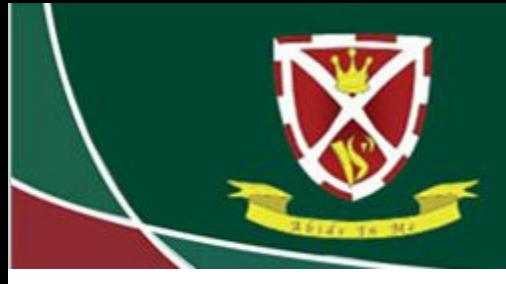

### Striving for Excellence

Once logged in, click on the "Attendance" button.

If you do not see the Attendance button, click on the "More" button and it should be listed there.

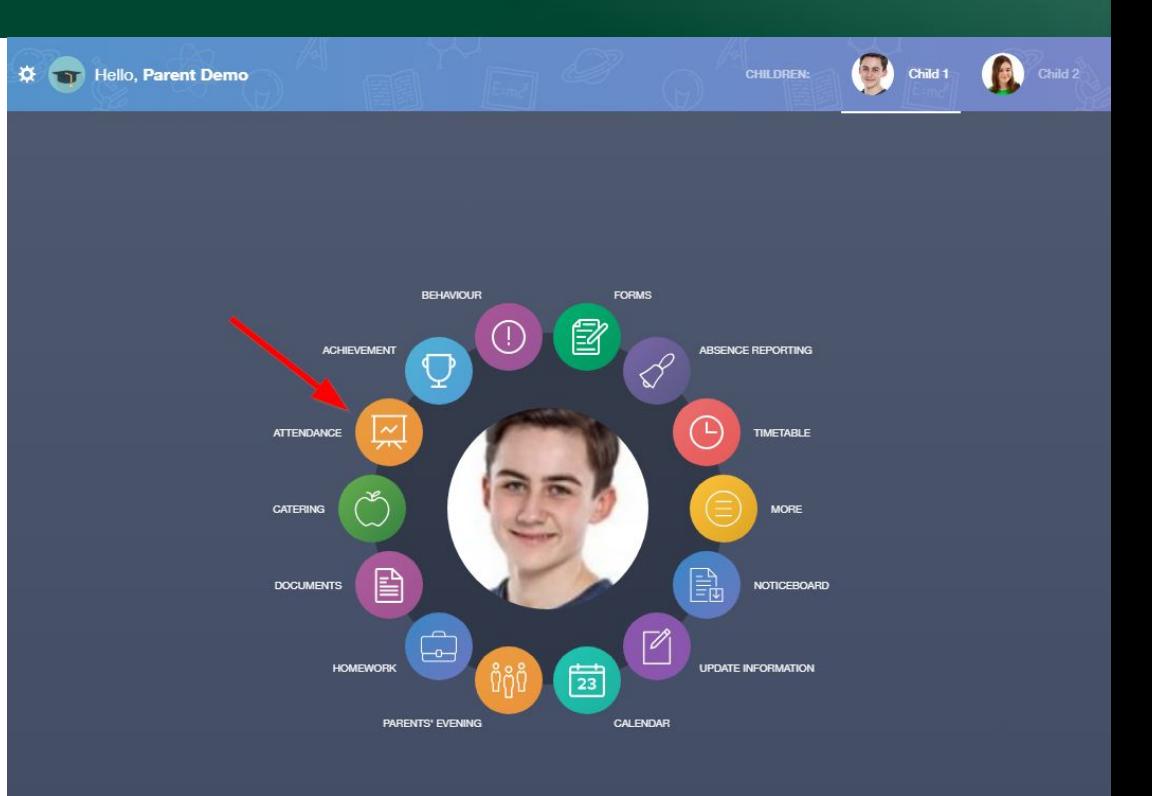

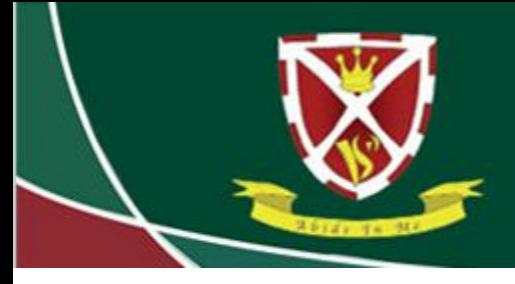

#### **Striving for** Excellence

Here, you can view today's attendance. It shows statutory attendance (AM & PM), individual lesson attendance with information of timings and which lesson and teacher, and attendance to clubs.

You can also click on Lesson Academic Year, Statutory Month and Statutory Academic Year in the top right hand corner.

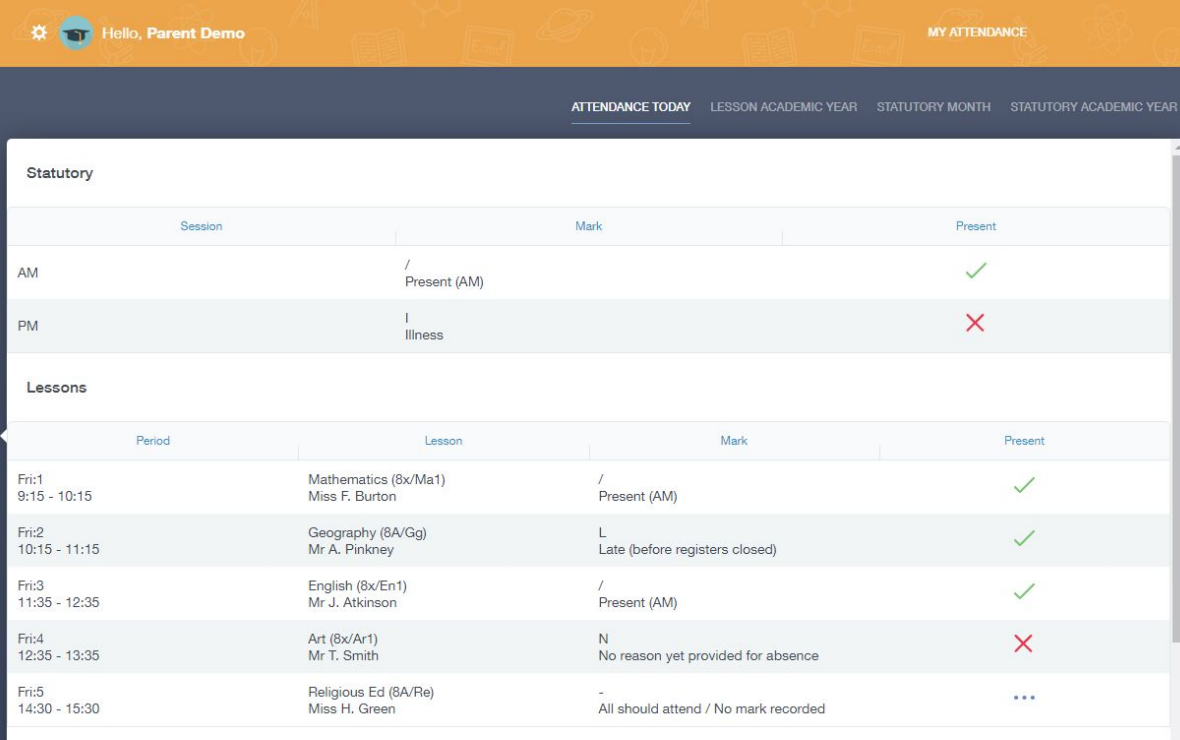

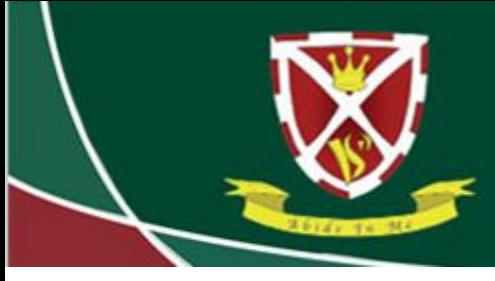

### **Striving for Excellence**

The Lesson Academic Year tab gives you an interactive chart for all subjects. You can hover over the chart for more information.

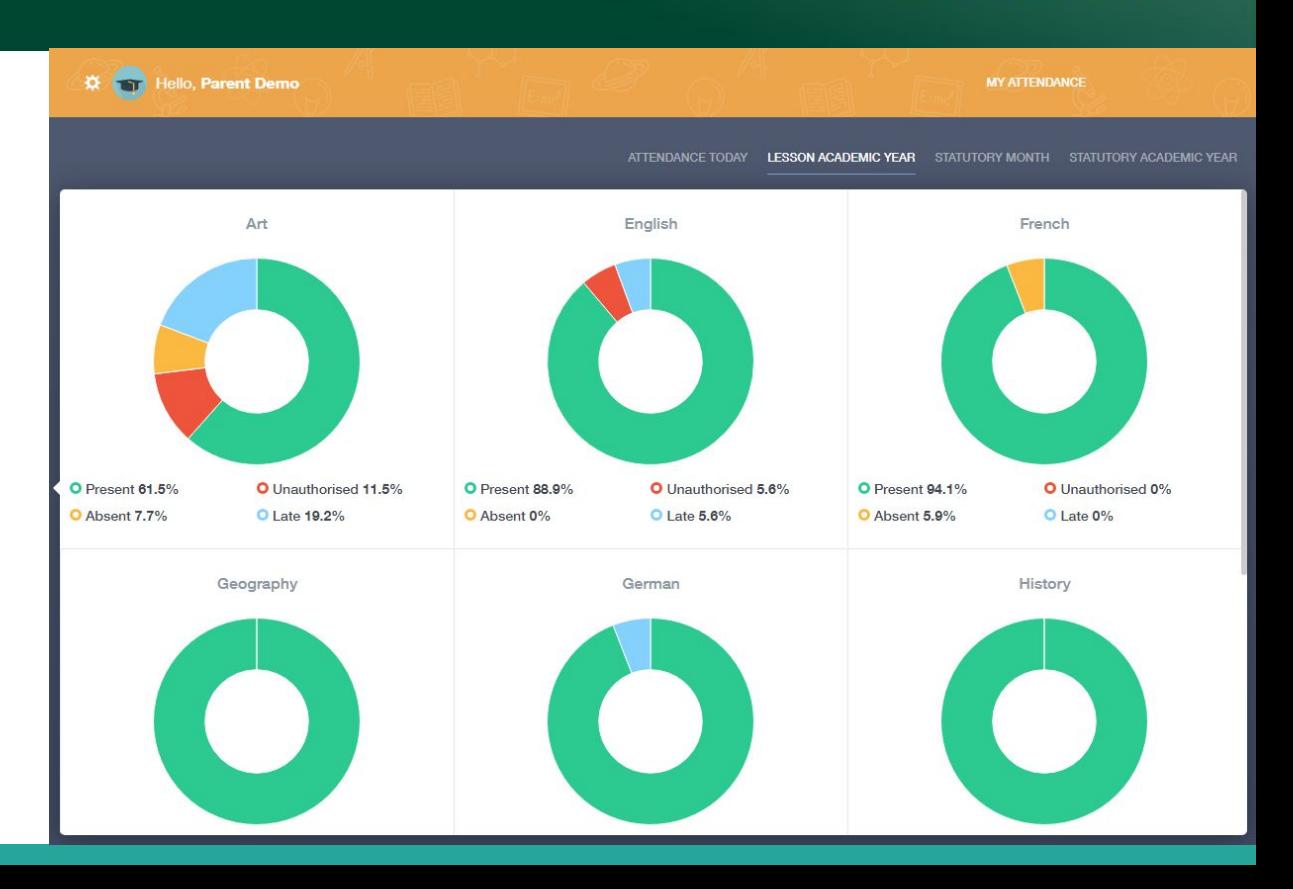

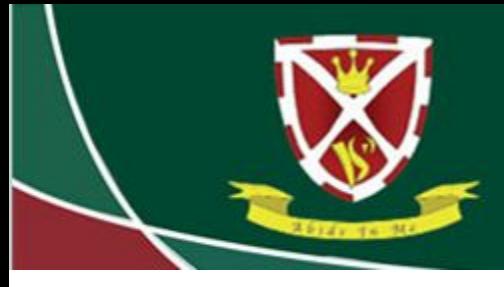

### **Striving for** Excellence

The Statutory Month tab shows you attendance across a whole month. You can change the month by clicking on the date under the chart on the left hand side.

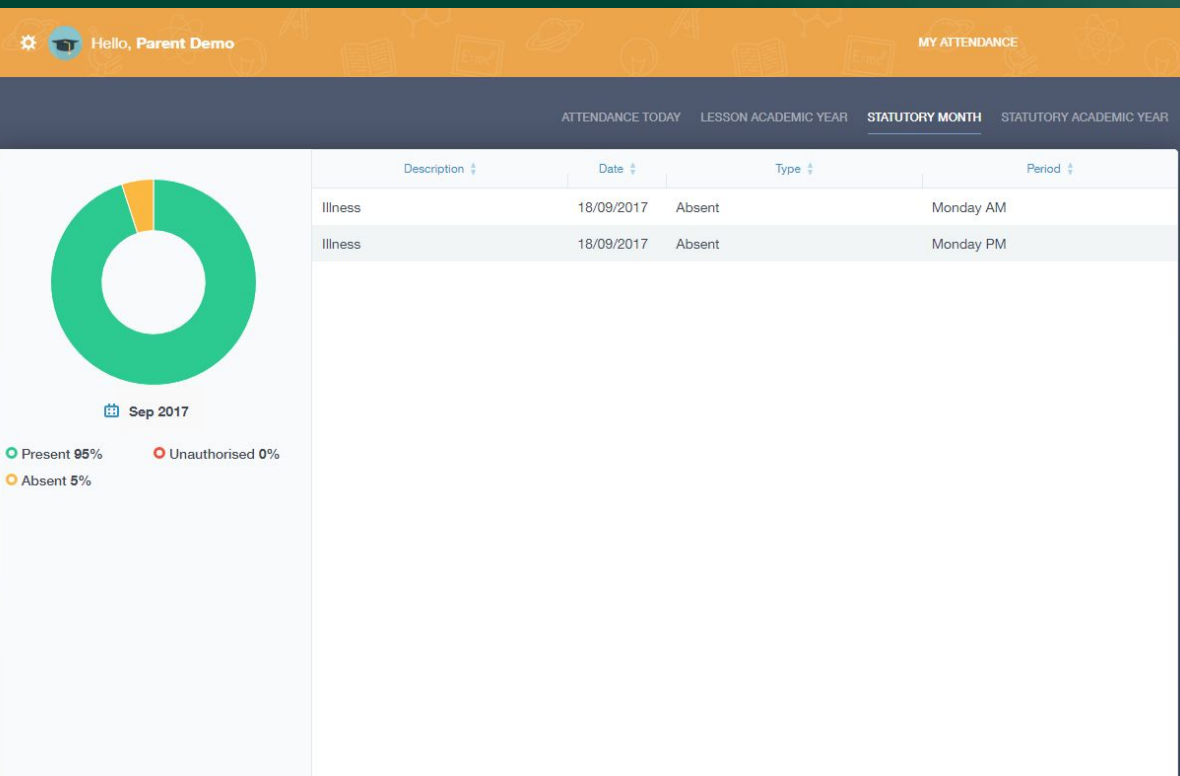

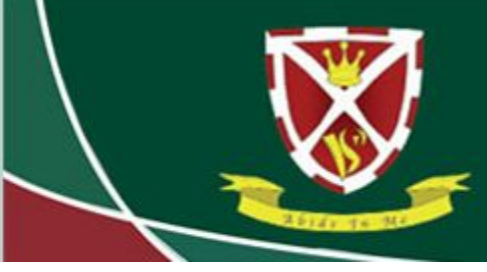

### **Striving for Excellence**

The Statutory Academic Year tab shows you attendance for the entire current academic year.

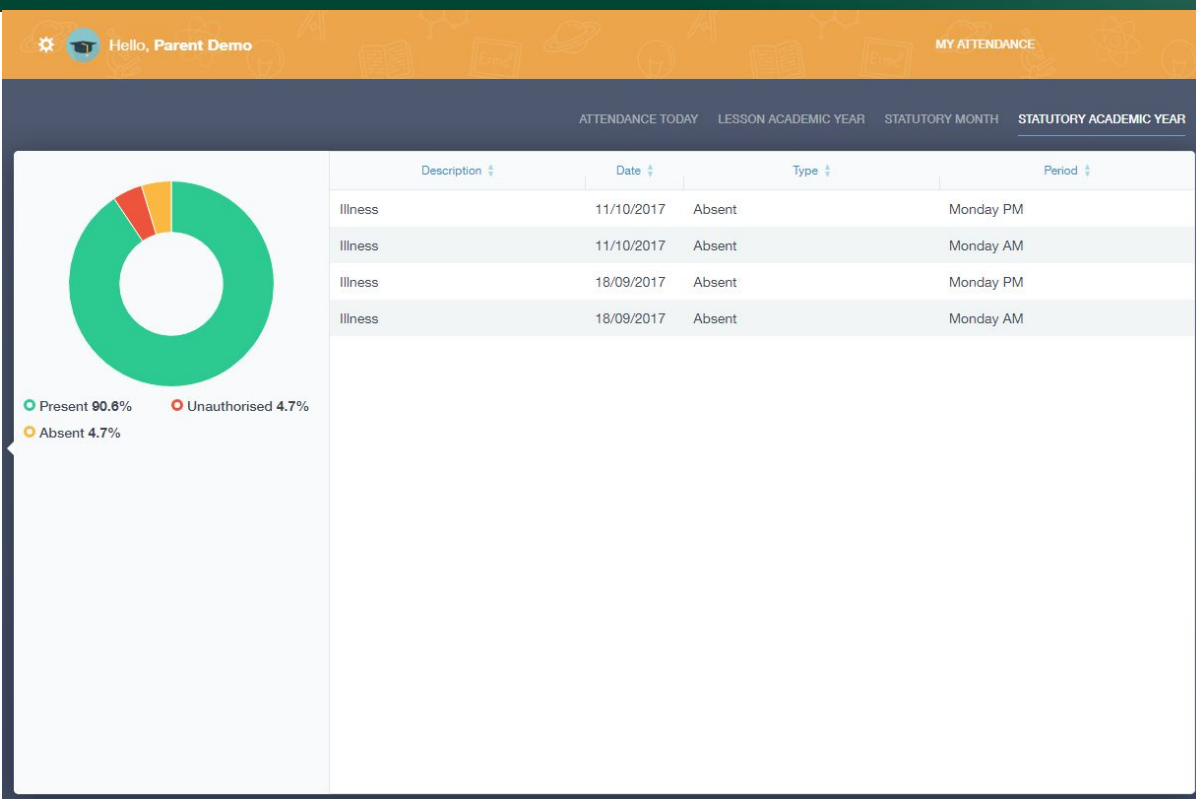